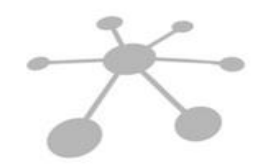

**U.T. RED INTEGRADA FOSCAL - CUB** 

Bucaramanga, 1 de julio 2024

### **INSTRUCTIVO PORTAL WEB CONSULTAS DE CUENTAS MEDICAS PARA LOS PRESTADORES DE SERVICIOS DE SALUD DE LA REGIÓN 7 (Versión 6)**

## **UNION TEMPORAL UT RED INTEGRADA FOSCAL – CUB No. 901.153.056-7**

Señores:

**PRESTADORES DE SERVICIOS DE SALUD - PROGRAMA MAGISTERIO REGION 7**

La **UNIÓN TEMPORAL UT RED INTEGRADA FOSCAL – CUB**, identificada con NIT 901.153.056-7, finalizó el 30 de abril de 2024 el contrato No. 12076-003-2018 suscrito con FIDUPREVISORA S.A. en donde se tenía contratada la atención de los servicios de salud al Magisterio (FOMAG) en la Región 7, conformada por los departamentos de **NORTE DE SANTANDER, SANTANDER, CESAR y ARAUCA**. Contrato que inició el 1 de marzo de 2018 y tuvo una duración de 74 meses.

Con base en lo anterior, la unión temporal inició proceso de liquidación y se permite brindar la siguiente información para la radicación de cuentas, glosas y todo lo relacionado con los servicios prestados **hasta el 30 de abril de 2024** a los usuarios del programa Magisterio en los Departamentos de **Arauca, Cesar, Norte de Santander y Santander**.

A partir de la fecha, se retoma la radicación física de cuentas medicas así:

**1.** Para los servicios prestados a los **usuarios zonificados en los Departamentos de Arauca y Santander** los documentos deben radicarse en la Calle 157 No. 20 – 96 rampa lateral izquierda, piso cero (0), FOSCAL INTERNACIONAL, Floridablanca

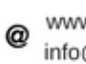

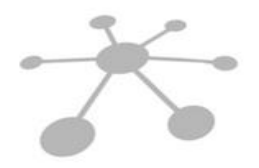

# **U.T. RED INTEGRADA FOSCAL - CUB**

– Santander. Teléfono 607-7000300 Ext. 8639 - 8040 y/o 317-4050117. Fecha de recepción: Del día 25 al día 5 de cada mes de lunes a viernes en el horario de 8:00 a.m. a 12:00 m. y de 2:00 p.m. a 5:00 p.m.

**2.** Para los servicios prestados a los **usuarios zonificados en los Departamentos de Cesar y Norte de Santander** los documentos se deben radicar en la Calle 58 No. 32 - 09, primer piso Sede Ambulatoria Clínica de Urgencias Bucaramanga, Bucaramanga – Santander. Celular 316-2368284. Fecha de recepción: Del día 25 al día 5 de cada mes de lunes a viernes en el horario de 8:00 a.m. a 12:00 m. y de 2:00 p.m. a 5:00 p.m.

Correo facturación electrónica: [facturas@utredintegradafoscal-cub.com](mailto:facturas@utredintegradafoscal-cub.com)

Solo el correo electrónico informado en el presente documento estará habilitado para la recepción de facturación electrónica, por esta razón, no serán tenidos en cuenta los documentos enviados a correos diferentes. Actualmente, no contamos con una plataforma para el trámite virtual y/o digital de radicación de cuentas médicas, por lo tanto, el proceso debe hacerse de forma física y solo en los puntos anteriormente mencionados.

Será responsabilidad del prestador radicar oportunamente las cuentas de los servicios prestados hasta el 30 de abril de 2024 y abstenerse de radicar facturas de servicios posteriores a esta fecha, a menos que tenga un orden de servicio válida y generada por nuestra entidad.

De antemano, agradecemos inmensamente los aportes brindados a nuestra organización durante todo este tiempo.

Aun podrá realizar consultas de todo lo relacionado con los servicios prestados y facturados a los usuarios del programa Magisterio en los Departamentos de **Arauca, Cesar, Norte de Santander y Santander desde el 1 de marzo de 2018 hasta el 30 de abril de 2024**, sin embargo, tenga en cuenta que, debido a la terminación del contrato esta plataforma digital puede inhabilitarse en cualquier momento, así que les recomendamos mantener la información actualizada y su propio archivo de los soportes allí consignados.

PBX. 6430020 - Cel. 321 2018237 - Línea 018000 121666

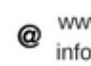

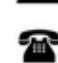

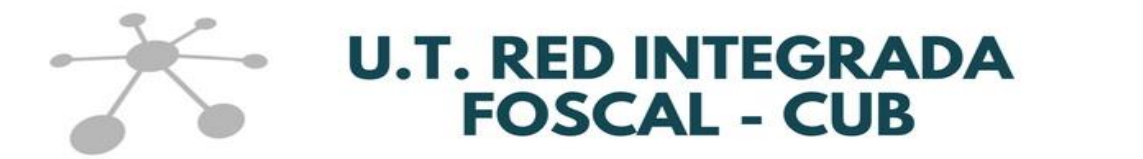

Para ingresar al portal se utiliza la siguiente dirección:

[www.utredintegradafoscal-cub.com](http://www.utredintegradafoscal-cub.com/)

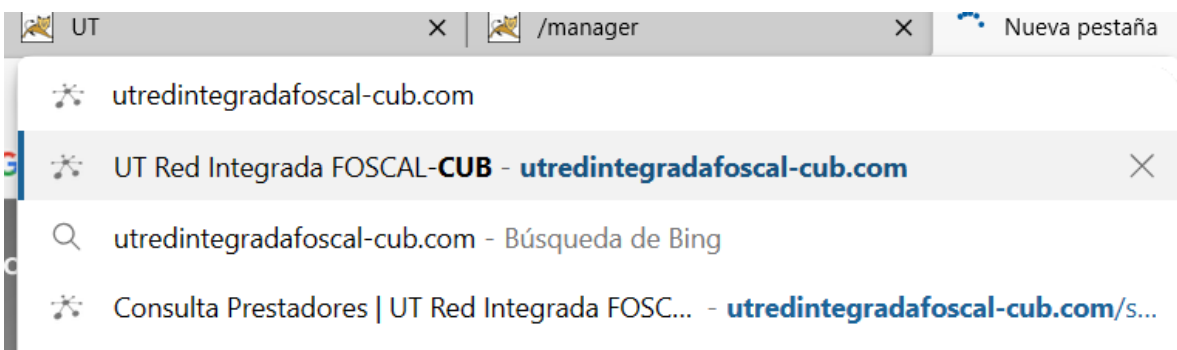

En el menú colgante denominado **RED DE PRESTADORES** seleccione la opción **Portal Prestadores**

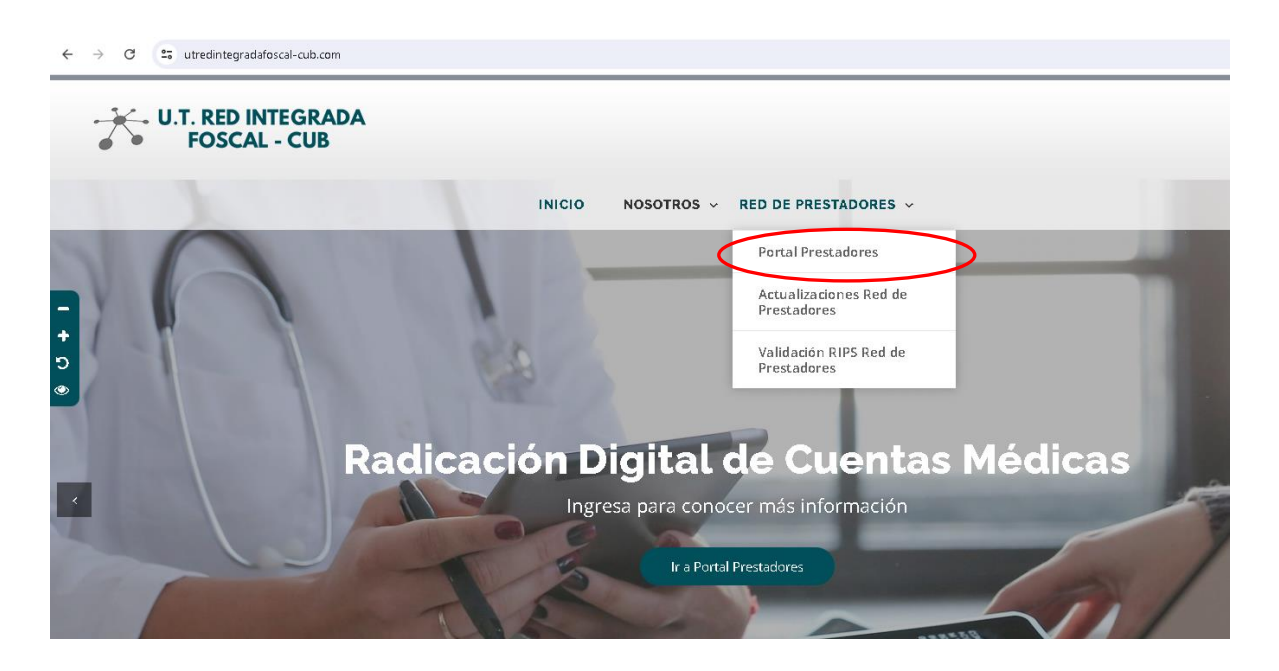

Para ingresar al portal de consultas debe dar clic en la imagen, a continuación:

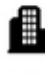

Carrera 27 No. 37 - 33 Ofc. 512 - 513 -514 Centro Empresarial Green Gold B. Mejoras Públlicas - Bucaramanga - Santander

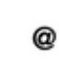

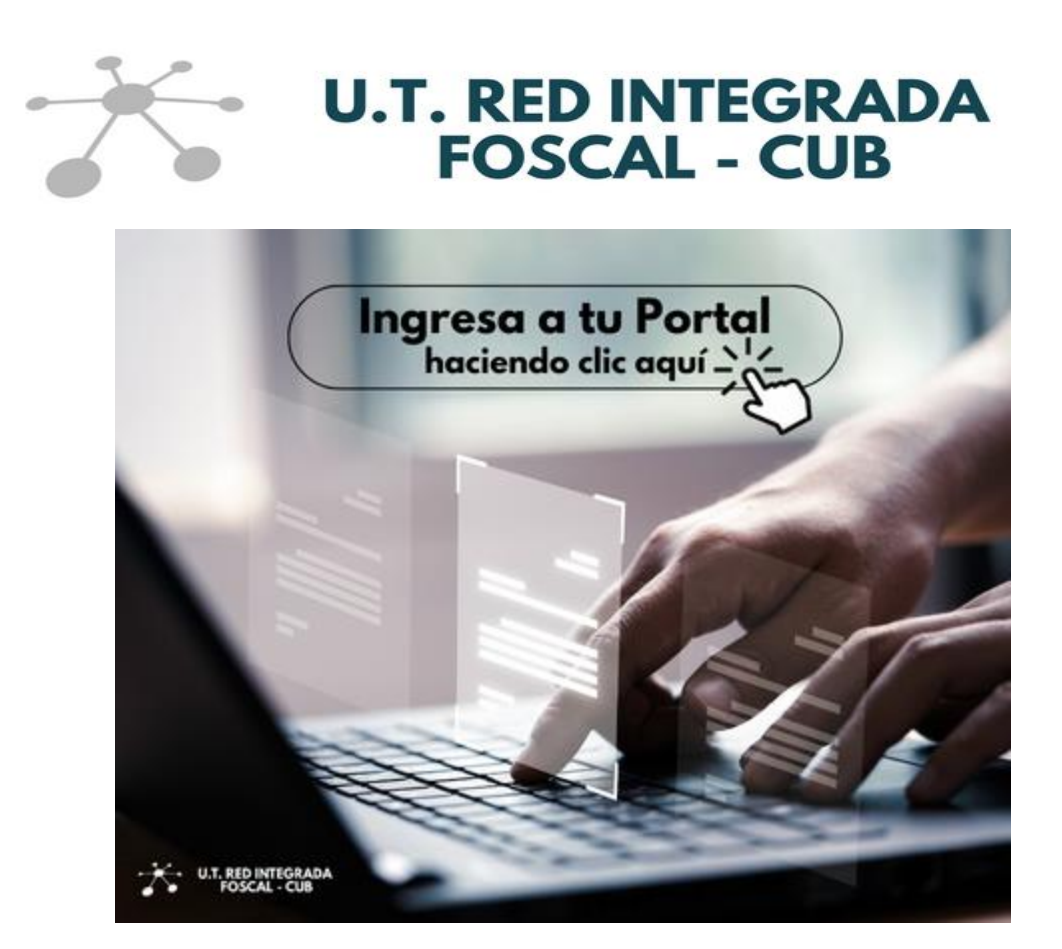

En esta pantalla el prestador debe digitar su usuario y contraseña:

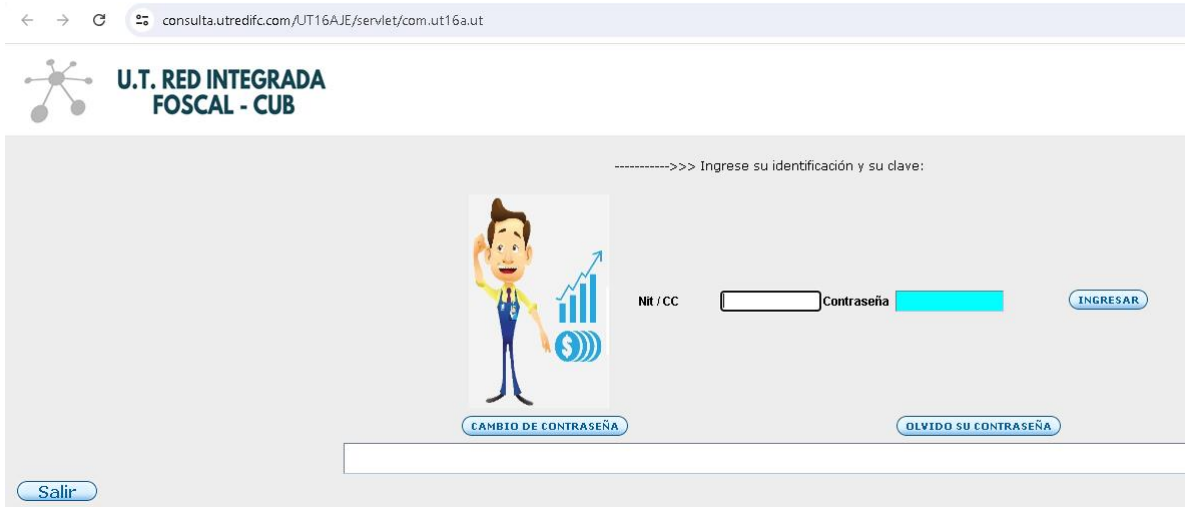

Debe digitar el NIT/CC del prestador y la contraseña correspondiente.

Una vez validado el ingreso, podrá acceder al **MENÚ PRINCIPAL**.

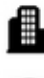

Carrera 27 No. 37 - 33 Ofc. 512 - 513 -514 Centro Empresarial Green Gold B. Mejoras Públlicas - Bucaramanga - Santander

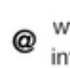

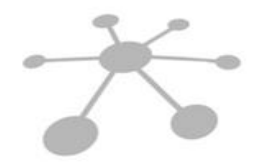

## **U.T. RED INTEGRADA FOSCAL - CUB**

Las opciones disponibles para los prestadores en el **MENÚ PRINCIPAL** son las siguientes:

- 1. Comprobantes de egreso
- 2. Conciliación de cartera
- 3. Certificado tributario
- 4. Control facturación
- 5. Consulta facturas radicadas
- 6. Eventos

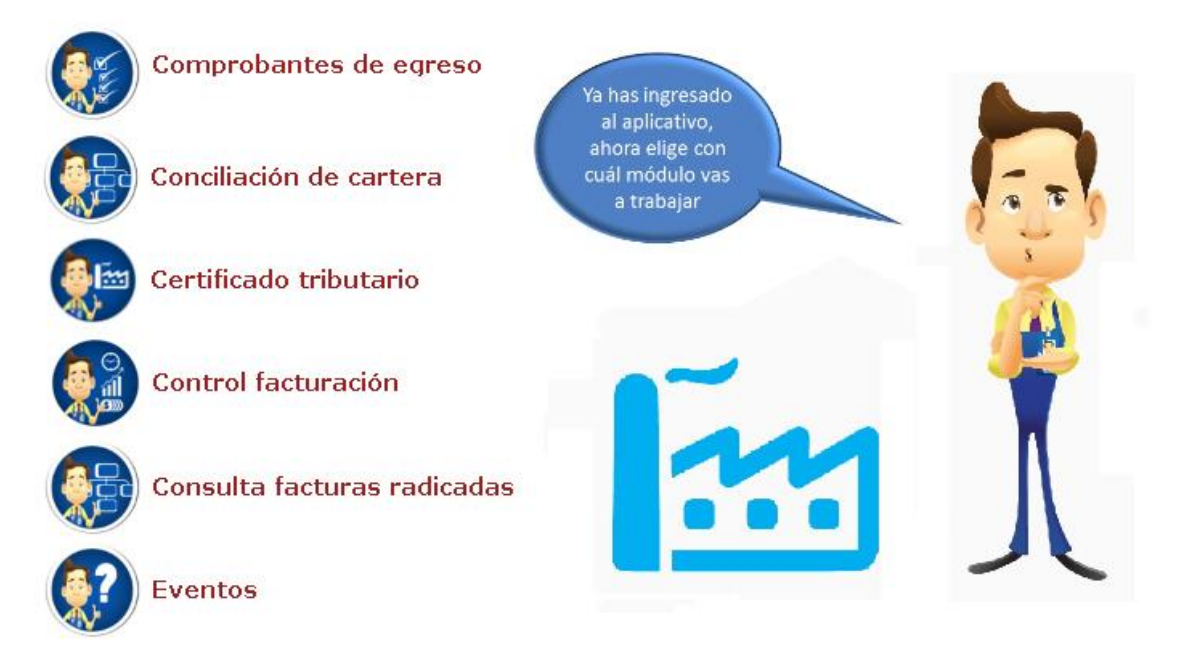

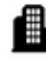

Carrera 27 No. 37 - 33 Ofc. 512 - 513 -514 Centro Empresarial Green Gold B. Mejoras Públlicas - Bucaramanga - Santander

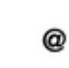

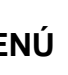

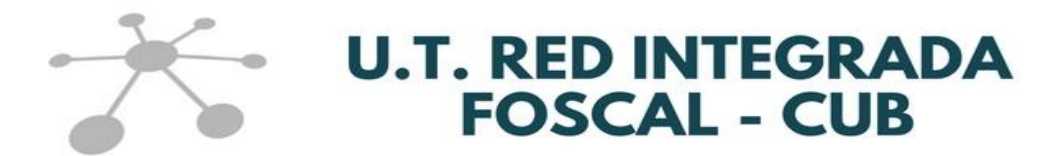

#### **1. COMPROBANTES DE EGRESOS**

Esta opción le permite consultar y/o imprimir los Comprobantes de Egreso en una fecha determinada o rango de fechas requerido.

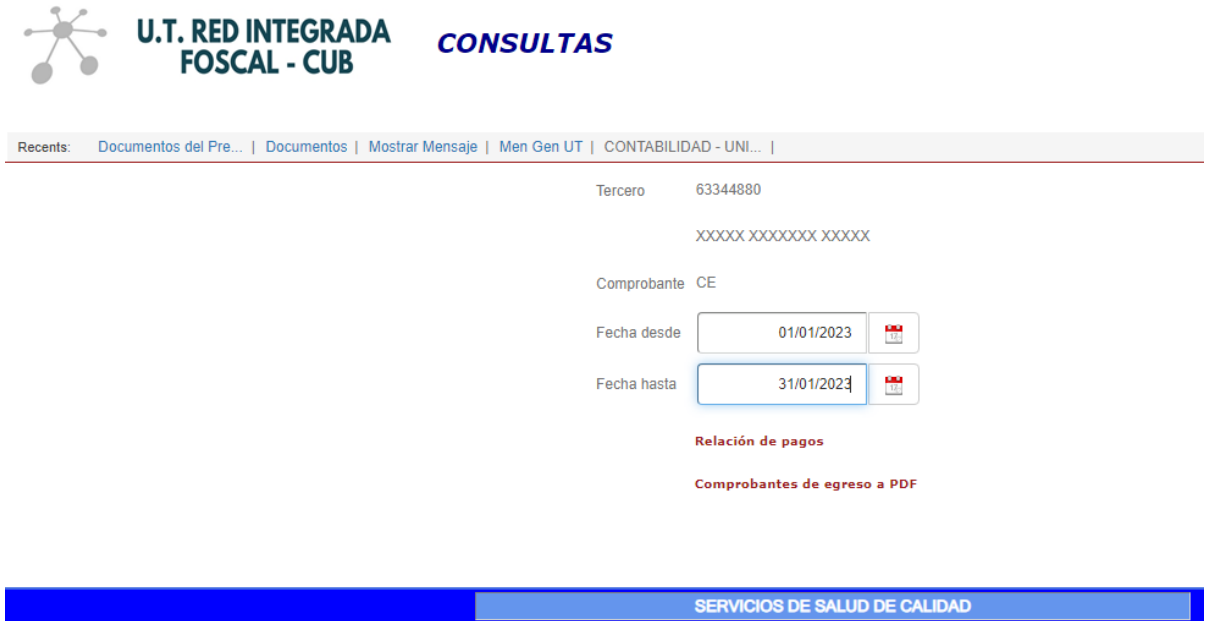

Una vez digitada la fecha o el rango de fechas para la consulta, se puede seleccionar entre la "**Relación de pagos**" o "**Comprobantes de egreso a PDF**".

- **Relación de pagos:** Muestra la información del comprobante contable con el que se realizó el pago, la fecha del pago y el valor total pagado. Se presenta de la siguiente manera:

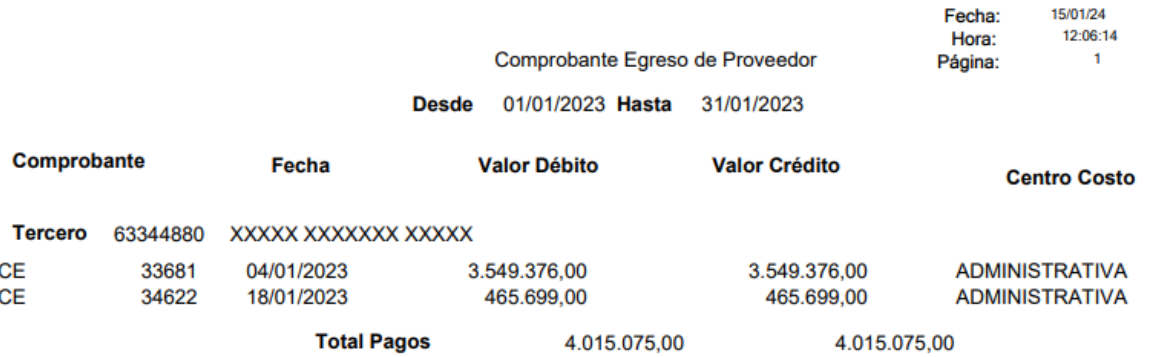

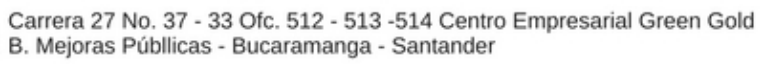

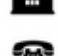

6

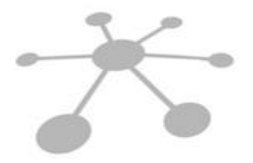

# **U.T. RED INTEGRADA<br>FOSCAL - CUB**

- **Comprobantes de egreso a PDF:** Se visualiza la información detallada del comprobante de egreso identificando la(s) factura(s) y el valor pagado para ésta(s), de la siguiente manera:

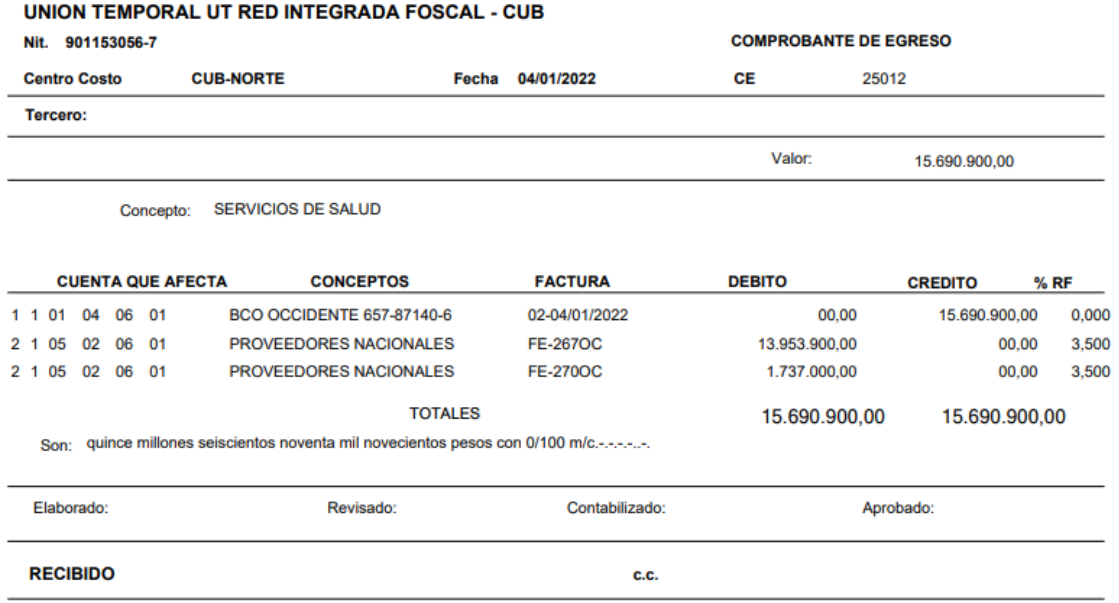

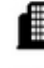

Carrera 27 No. 37 - 33 Ofc. 512 - 513 -514 Centro Empresarial Green Gold B. Mejoras Públlicas - Bucaramanga - Santander

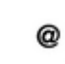

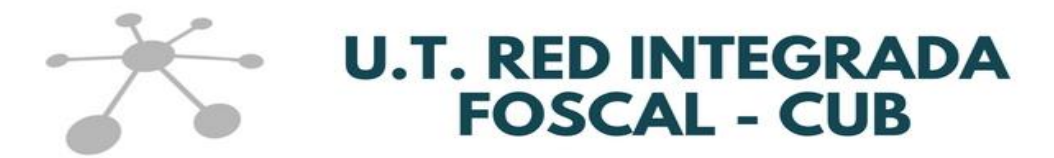

#### **2. CONCILIACIÓN DE CARTERA**

Esta opción le permite consultar la información detallada por factura en un rango de fechas establecido. Se debe digitar las fechas requeridas que son fecha de **radicación desde** y fecha de **radicación hasta**.

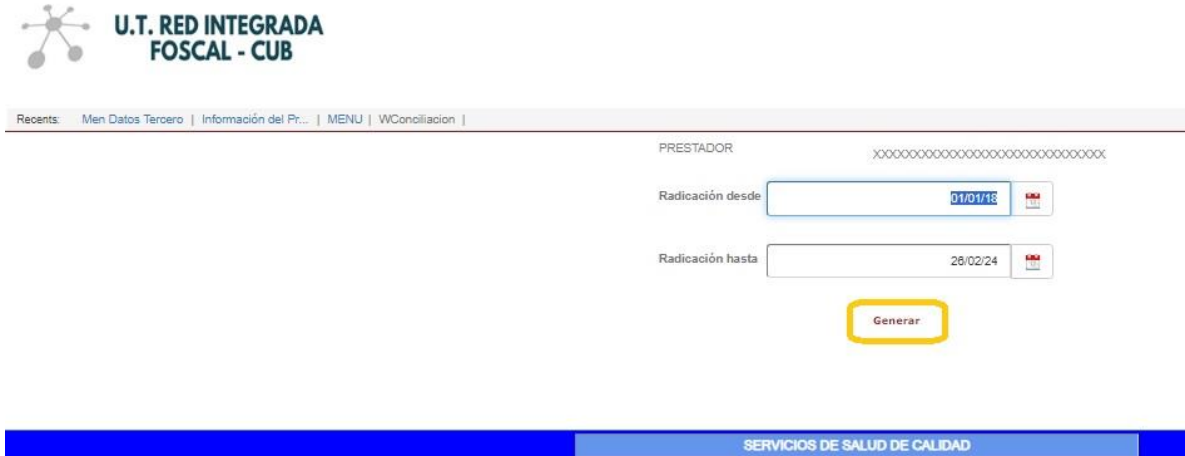

Cuando dé clic en el icono de **Generar** el sistema le mostrará una tabla Excel en la cual podrá evidenciar la información detallada de cada factura radicada entre las fechas de radicación suministradas (Radicación desde y Radicación hasta), identificando los valores retenidos, glosados, devoluciones, el saldo de la factura pendiente de pago o en su defecto la fecha, el número de comprobante de egreso y el valor del pago realizado.

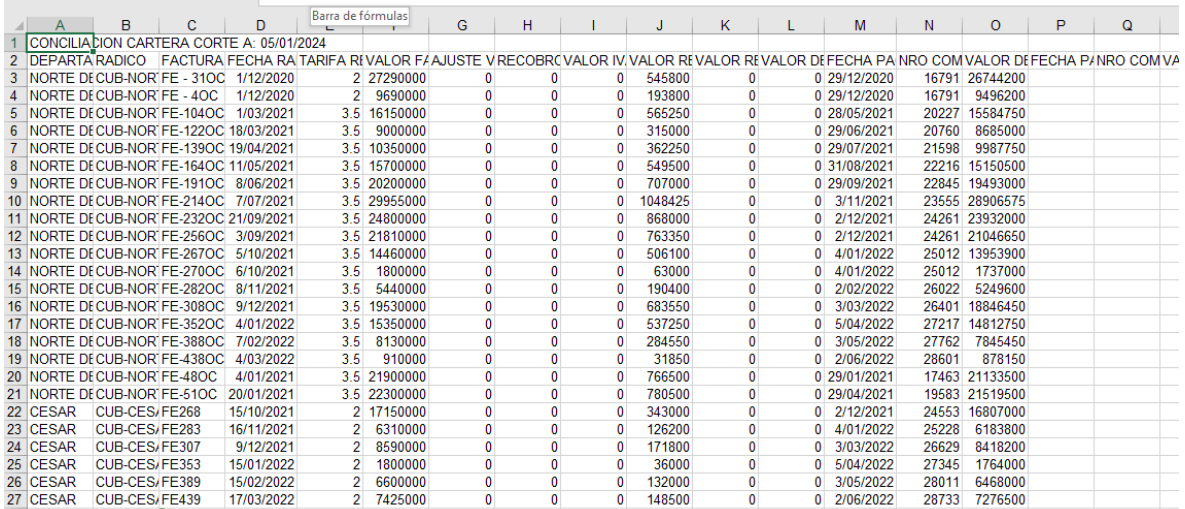

Carrera 27 No. 37 - 33 Ofc. 512 - 513 -514 Centro Empresarial Green Gold B. Mejoras Públlicas - Bucaramanga - Santander

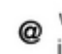

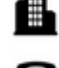

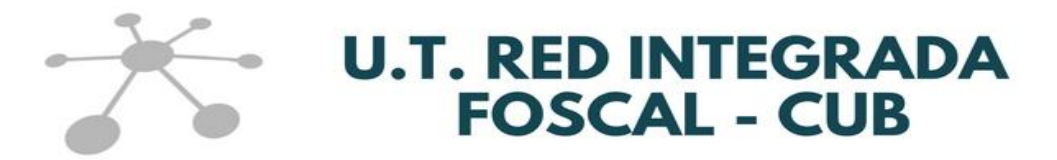

#### **3. CERTIFICADO TRIBUTARIO**

Esta opción le permite generar en PDF el certificado de retención en la fuente practicada durante el año seleccionado.

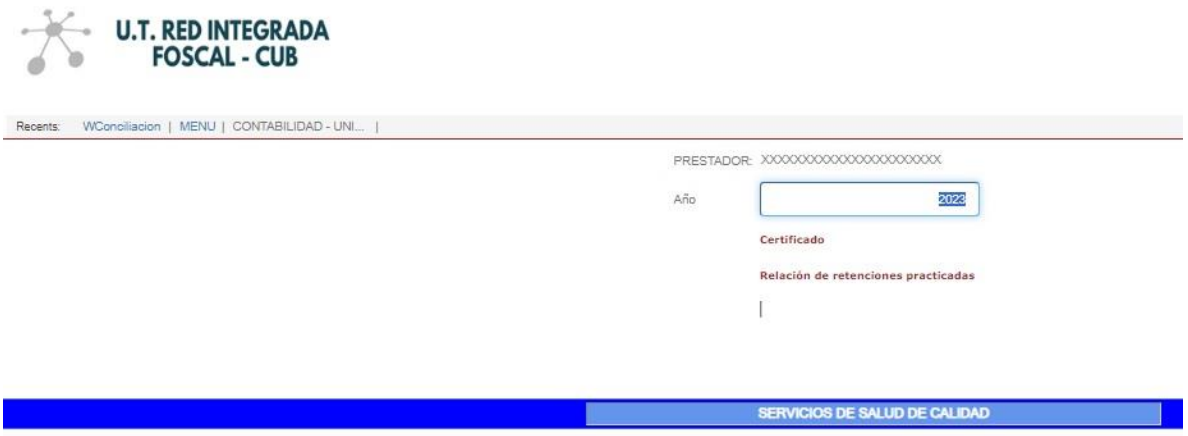

La información que se presenta en el certificado de retención es el concepto del pago de retención, la base gravable, el porcentaje (%) aplicado, el valor retenido y se visualiza de la siguiente manera:

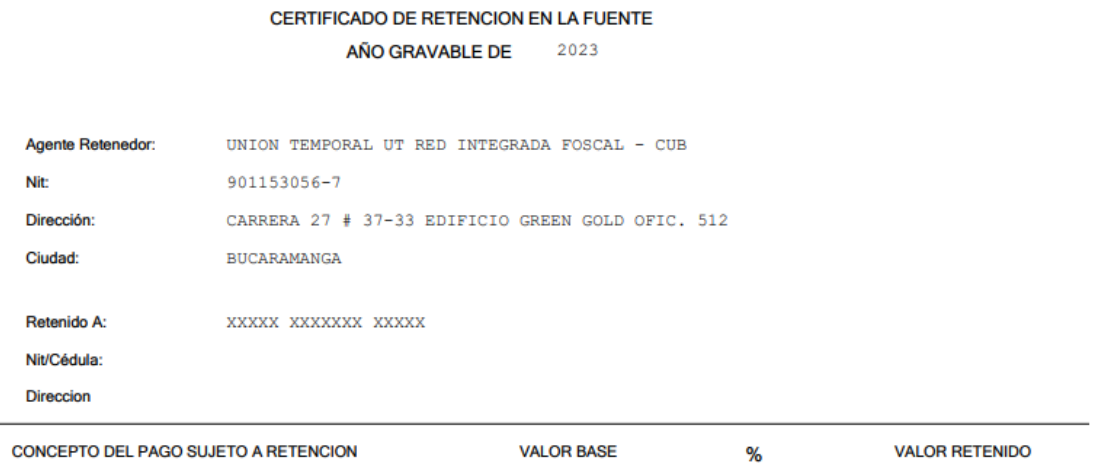

En el icono denominado **Relación de retenciones practicadas** que puede descargar en Excel, se relaciona el detalle de las facturas radicadas y las retenciones practicadas a cada una de estas, lo que le permitirá tener un mayor

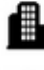

Carrera 27 No. 37 - 33 Ofc. 512 - 513 -514 Centro Empresarial Green Gold B. Mejoras Públlicas - Bucaramanga - Santander

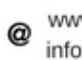

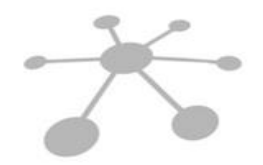

# **U.T. RED INTEGRADA<br>FOSCAL - CUB**

nivel de detalle del valor total registrado en el certificado de retención en la fuente, así:

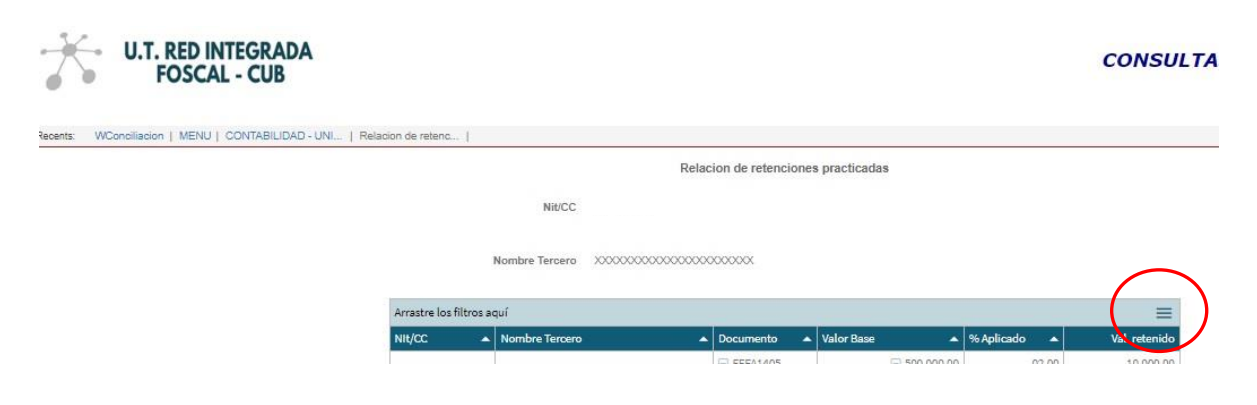

Para descargar el archivo en Excel debe dar clic en el icono  $\equiv$  y seleccionar la opción de XLS.

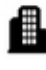

Carrera 27 No. 37 - 33 Ofc. 512 - 513 -514 Centro Empresarial Green Gold B. Mejoras Públlicas - Bucaramanga - Santander

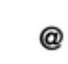

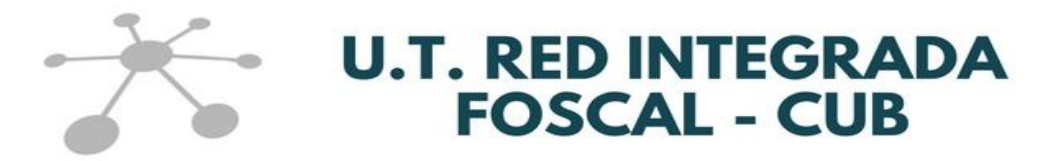

### **4. CONTROL FACTURACIÓN**

Esta opción le brinda la relación de todas las facturas que ingresó por la opción de Radicación de cuentas cuando esta opción estaba habilitada, para que pueda descargar la información en archivo excel.

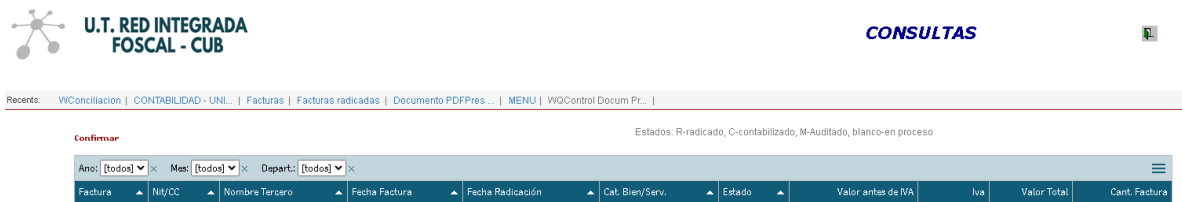

Para desplegar la información de clic en **Confirmar**

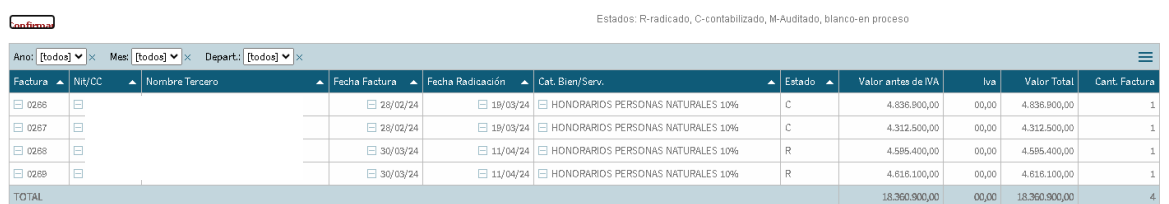

Para descargar el archivo en Excel debe dar clic en el icono  $\equiv$  y seleccionar la opción de XLS.

Los estados de las facturas son:

- $-R =$  radicado
- $C =$  contabilizado
- Si la casilla está en blanco significa que la facturó quedó En Proceso y no se radicó

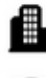

Carrera 27 No. 37 - 33 Ofc. 512 - 513 -514 Centro Empresarial Green Gold B. Mejoras Públlicas - Bucaramanga - Santander

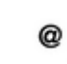

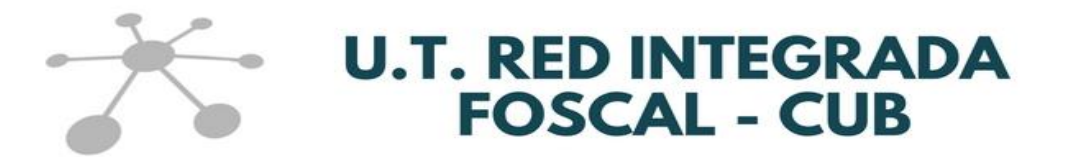

#### **5. CONSULTA FACTURAS RADICADAS**

Esta opción le brinda el historial de todas las facturas que han ingresaron por la opción de Radicación de cuentas (cuando esta opción estaba habilitada) y le permite revisar los soportes cargados para cada una de estas dando clic en el icono de **SOPORTES**.

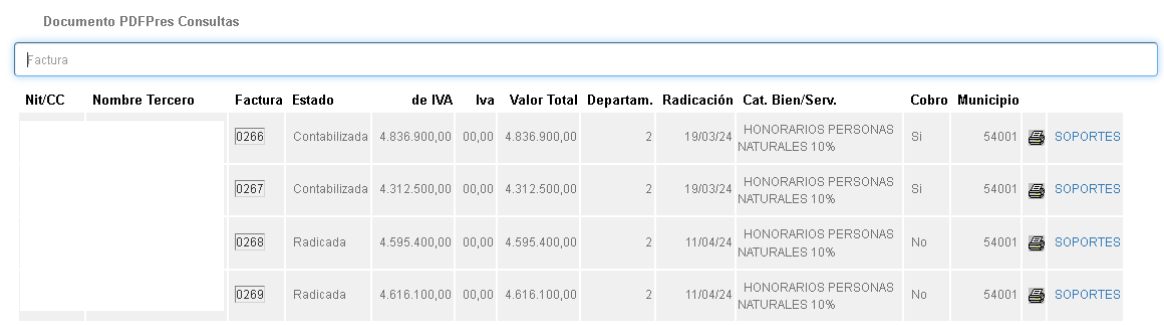

Cuando de clic en esta opción podrá revisar uno a uno los soportes cargados para una factura:

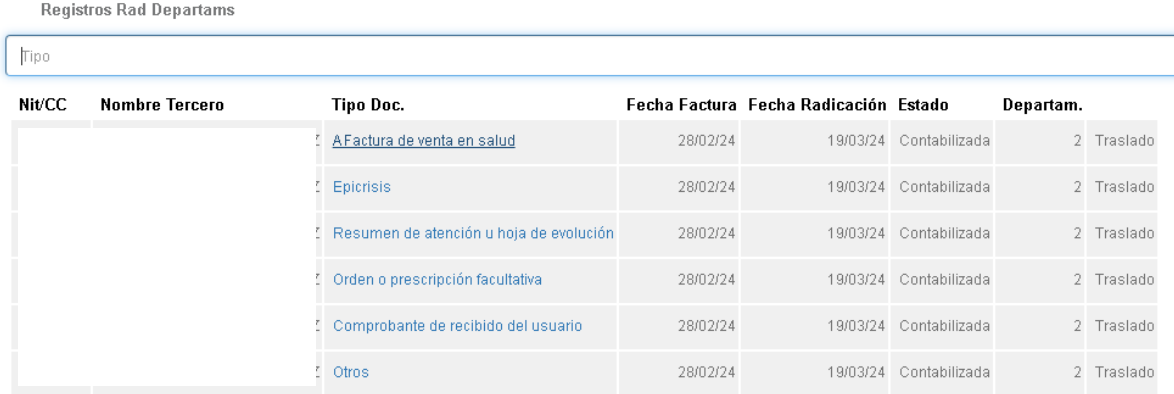

Y cuando de clic en el nombre del soporte se comenzará a descargar la imagen:

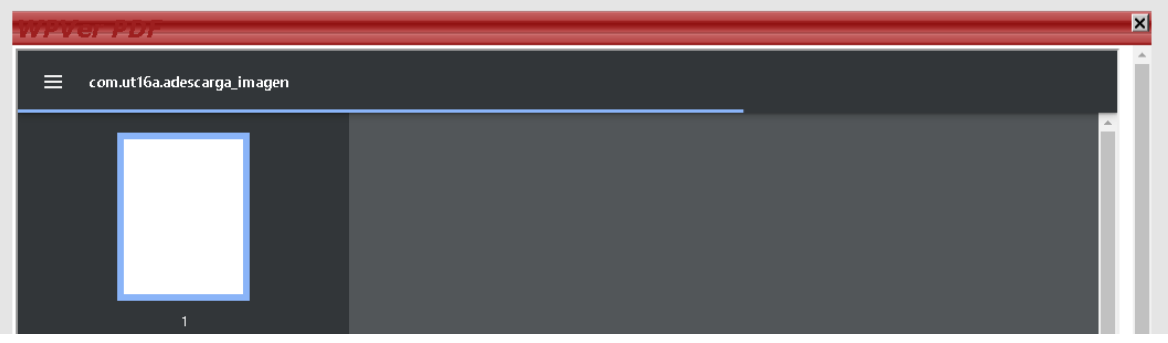

Carrera 27 No. 37 - 33 Ofc. 512 - 513 -514 Centro Empresarial Green Gold B. Mejoras Públlicas - Bucaramanga - Santander

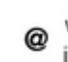

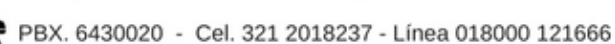

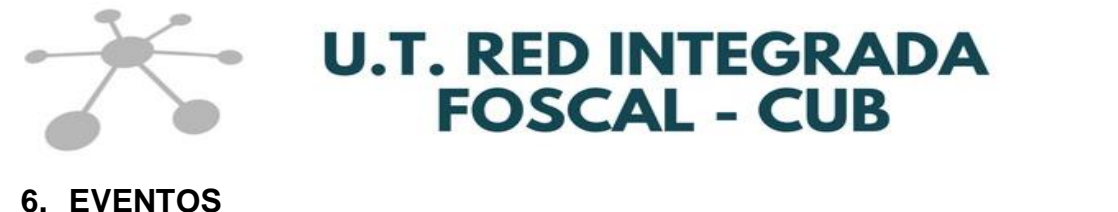

Esta opción le permite visualizar los eventos realizados a las facturas cargadas en el sistema (cuando esta opción estaba habilitada).

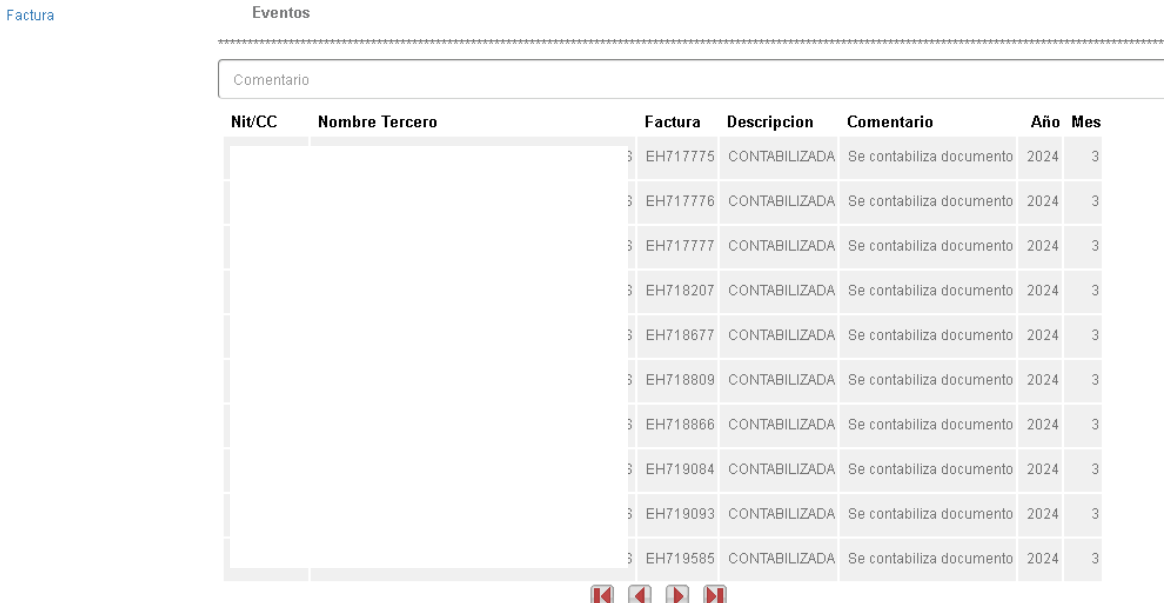

Si tiene una factura determinada para revisar, puede digitar el numero de la factura en el icono de **Factura** y el sistema le mostrará los eventos específicamente de esa cuenta así:

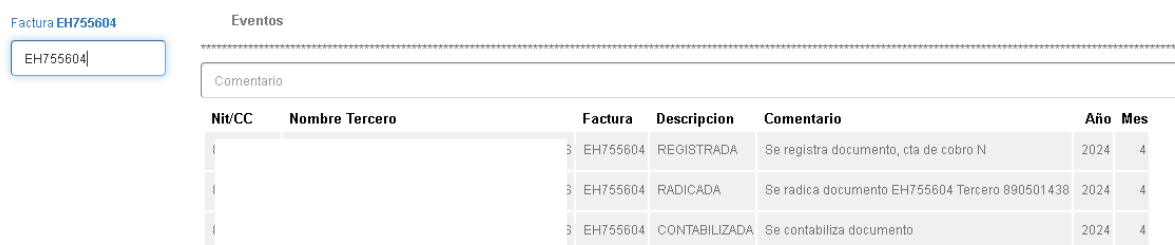

Los eventos son:

- REGISTRADA = Registrada en el sistema, sin embargo, no indica necesariamente que haya sido radicada.
- RADICADA = Factura efectivamente radicada.
- RECHAZDA = La factura no fue aceptada por alguna inconsistencia.
- CONTABILIZADA = La factura se registró en la contabilidad de la UT.

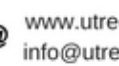